# 引き算アフィリ

## ASP経由で

## 広告主名の掲載許可を求めよう

1 Copyright 株式会社アリウープ, All Rights Reserved.

## 目次

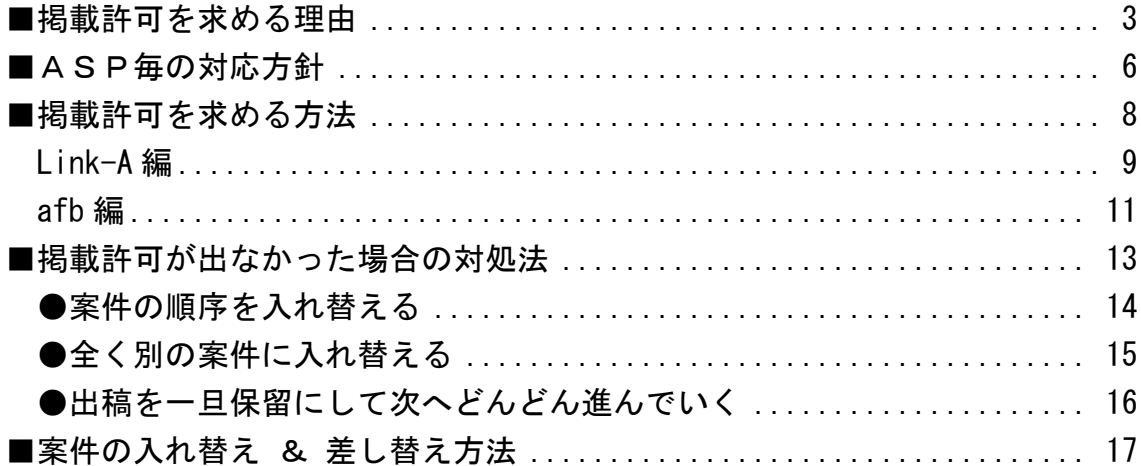

## <span id="page-2-0"></span>■掲載許可を求める理由

現状、Yahoo!プロモーション広告へ出稿するためには、 サイト上に広告主名を表示しなければなりません。

なぜなら、アフィリエイトというよりも、 広告主と連携して出稿している扱いにする必要があるためです。

皆さんのサイトも、しっかりマニュアル通りに作っている場合には、 以下の部分に表示されているはずです。(次ページへ)

▼サイトでの表示部分

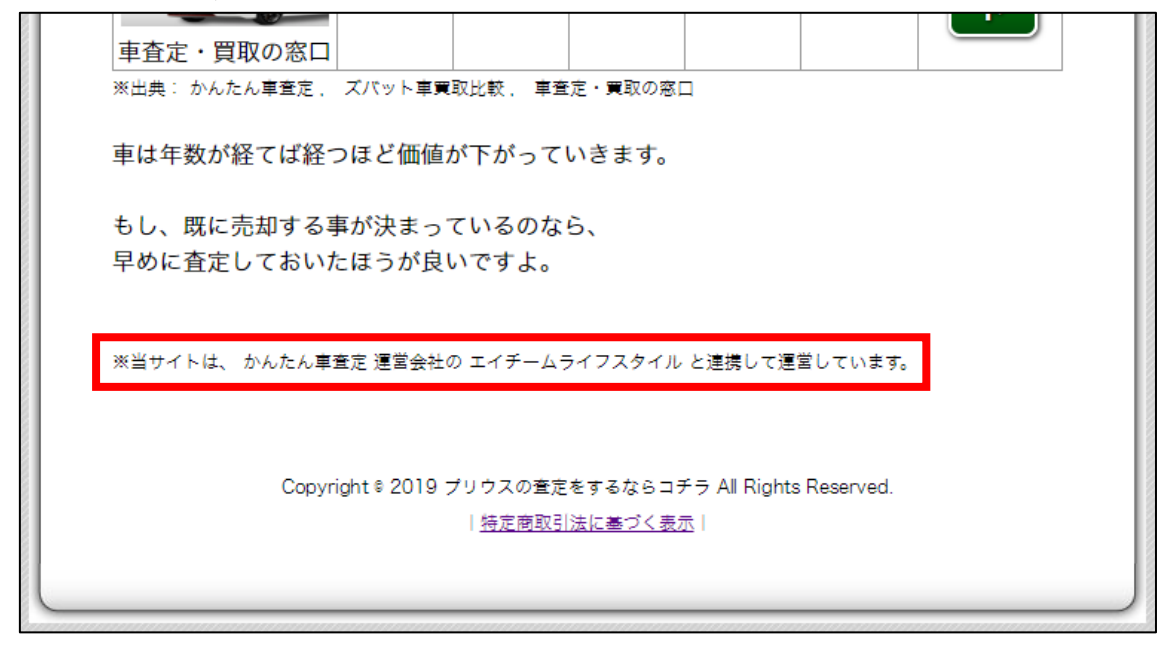

#### ▼特定商取引法に基づく表示内での表示部分

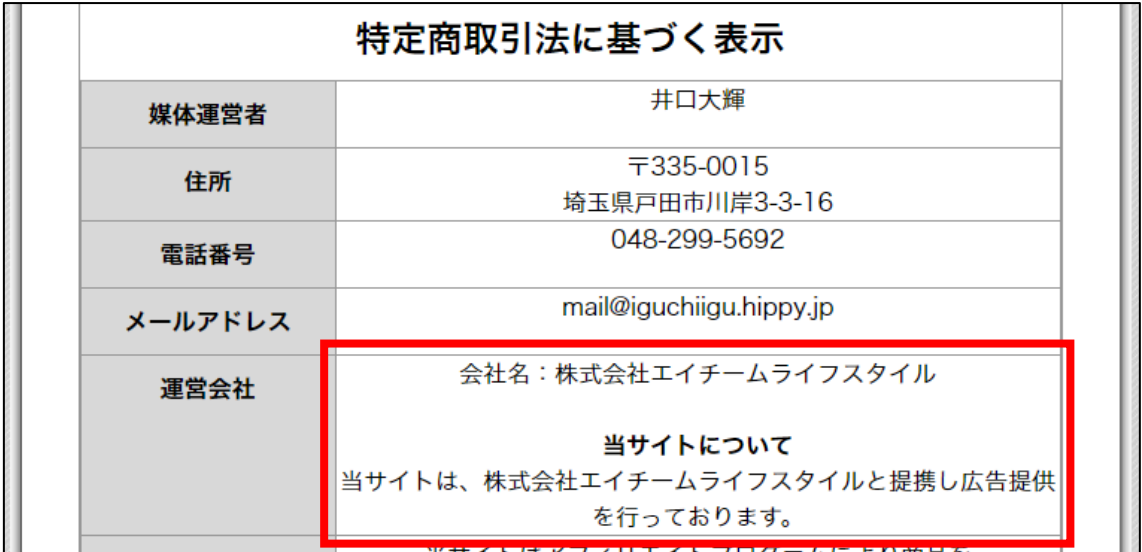

ただし、「連携し」などという表現を使っている以上、 広告主の会社名を無断で載せるわけにはいきません。

そこで、サイトが完成している状態のいま、 まずは広告主に掲載許可をいただく必要があるのです。

もちろん、広告主へ直接連絡するのではなく、 ASPを通して許可を求めることになります。

このマニュアルでは、その手順をお伝えしていきます。

尚、サイトには3つの案件を載せているはずですが、 ここで許可をいただくのは一番上(案件1)の広告主のみです。

なぜなら、僕たちが出稿しているような3案件ソート型のサイトの場合、 一番上に掲載している広告主名を掲載しておけば問題ないからです。

## <span id="page-5-0"></span>■ASP毎の対応方針

このような広告主名の掲載許可に関しては、 ASPによって、対応方針が異なります。

そこで、アフィリエイト Lab の提携ASP3社に対して、 方針を確認いたしました。

#### ●Link-A

サイト作成の度に、許可を求めてほしい。 許可が得られるかどうかは広告主次第です。

尚、以下の広告主さまは許可が出る可能性が少ないので、 できるだけ避けるようにしてください。

- ・リビンマッチ
- ・株式会社 Speee(イエウール,ヌリカエ)
- ・VOD系の主要どころ(それ以外は要確認)

中小EC系であり、スマニュー(スマホアプリ)で 良くアフィリエイターさんが広告を出しているようなものは、 OKが出る可能性が高いです。

#### ●afb

サイト作成の度に、許可を求めてほしい。 許可が得られるかどうかは広告主次第です。

#### ●レントラックス

現状、掲載許可の交渉については 実績豊富なアフィリエイターさんのみとさせてください。

それ以外の方は、実績が出てからでお願いいたします。

ご覧の通り、レントラックスさんでの取り組みについては、 アフィリエイトを始めたばかりの人は厳しそうです。

実績が出てから取り組むか、

アフィリエイト Lab で教えているFB広告でアフィリエイトを行なう際に 活用するようにしてください。

これらの提携ASPにおいて、方針等で聞きたいことがある場合には、 直接各ASPへのお問い合わせをお願いいたします。

また、提携ASP以外のところに関しては、 そもそも方針自体を確認することが出来ません。

そのため、直接お問い合わせをお願いいたします。

## <span id="page-7-0"></span>■掲載許可を求める方法

それでは、掲載許可を求める方法をASP毎にお伝えします。

レントラックスは現状厳しいことから取り上げておりません。

もし、実績豊富なアフィリエイターさんで ぜひレントラックスさんにも掲載許可を求めたいという場合には、 直接お問い合わせいただけると幸いです。

(そのような方は既に担当者さんが付いているとは思いますが・・・。)

## <span id="page-8-0"></span>Link-A 編

Link-A に関しては、チャットで対応していただけるとのことです。

こちらが Link-A にログインした画面ですが、 右下にチャット枠が用意されています。

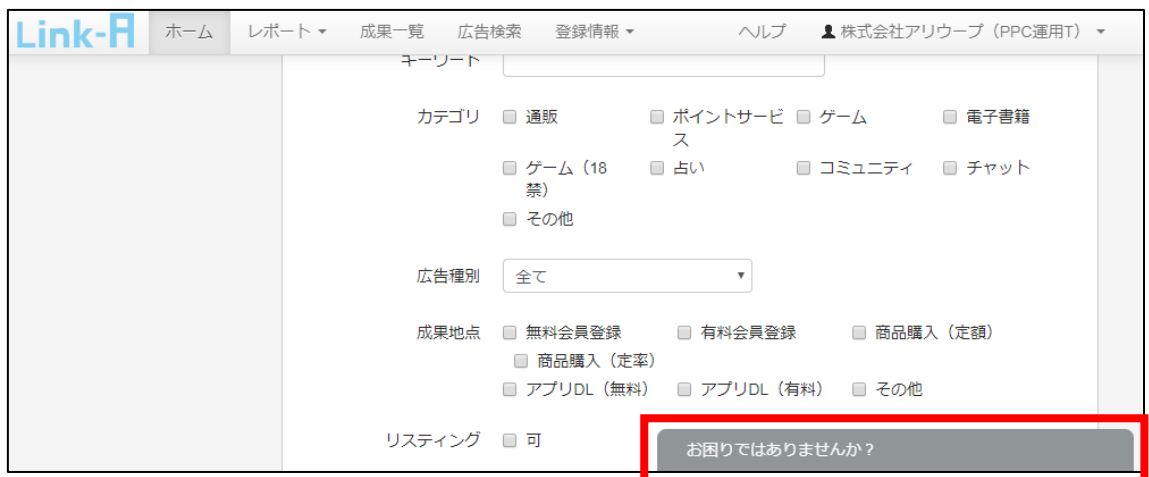

そちらをクリックすると、以下のような画面が表示されます。

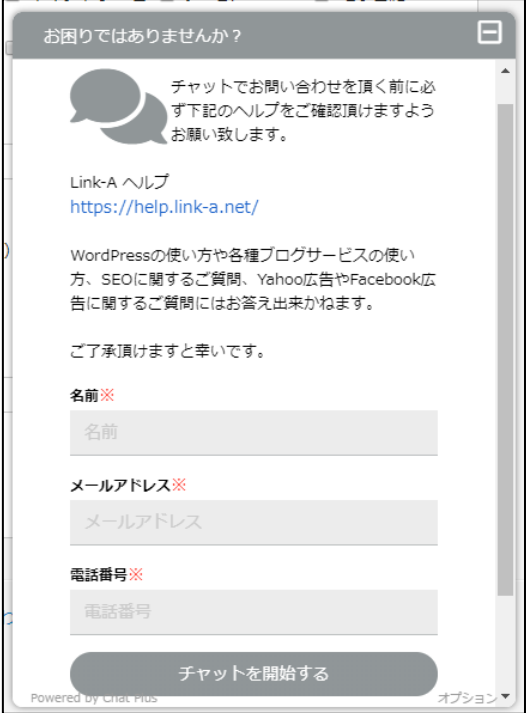

画面に必要事項を入力するとチャットが始まります。 (時間外の場合は、メッセージ入力画面になります。)

チャットとは、画面の向こう側に担当者さんがいて、 リアルタイムで対応していただけるものです。

決して失礼のないよう、掲載依頼を求めてください。

<依頼時のメッセージ例> お世話になっております。 井口さんのもとで学んでいる●●と申します。 i. ヤフーで出稿したいのですが、サイトに広告主名を掲載したく、 許可をいただけませんでしょうか。 i. ・サイト名 :●●● ・サイトURL:●●● •許可いただきたい広告名 :●●● ・許可いただきたい広告主の会社名:●●● i. お手数をおかけしますが、どうぞよろしくお願いいたします。

ちなみに、これはお願いですが、

上記 <依頼時のメッセージ例> は絶対にそのまま使わないでください。

僕自身も経験があるので分かるのですが、 大勢から全く同じ文面が届いたときには、強い違和感が残ります。(^\_^;

ぜひ、あなたご自身の言葉を使って、 しっかり心をこめて掲載許可を求めるようにしてくださいね。

## <span id="page-10-0"></span>afb 編

afb に関しては、掲載許可を求めるためのフォームを用意しましたので、 そちらでご対応いただけるとのことです。

▼afb用:広告主名の掲載許可依頼フォーム <https://afi-lab.com/link/k3-217-afb.html>

このように必要事項を入力し、送信してください。

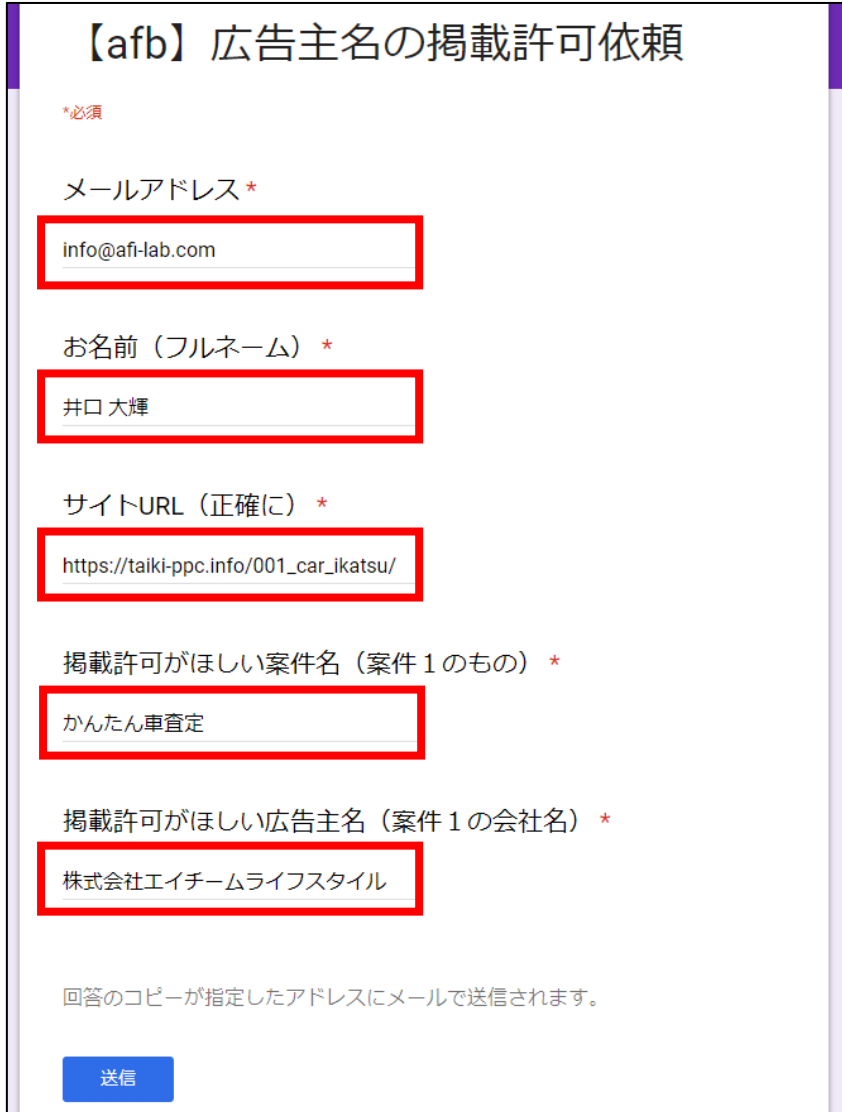

全ての情報は、正確にお願いします。

意外と多いのが、メールアドレスの入力ミスです。

そもそも連絡が取れなくなってしまいますから、 絶対に間違えることのないよう、お願いいたします。

結果は、フォームからの送信後 1~5営業日以内にメールで通知されます。

メール通知は、システム上の理由で一切の再送が出来ません。

迷惑メールフォルダへ振り分けられてしまったり、 iCloud、Hotmail などをお使いの方は、 そもそも不着で届かないケースが大変多いです。

メールをしっかり受信できる体制を整えてから、 掲載許可を求めるようにしてください。

※マニュアル通りに実践されている場合は、 きっと Gmail を使っていらっしゃると思いますが・・・。

尚、土日祝日は営業日に含まれませんから、 通常よりも日数を要する場合があります。

掲載許可待ちの時間でも、できることが沢山あります。

マニュアルの読み込み、次のサイト作りなどなど、 ぜひ時間を有効に使っていきましょうね!

## <span id="page-12-0"></span>■掲載許可が出なかった場合の対処法

もし掲載許可が出た場合には、このまま次のマニュアルへ進みましょう。

しかし、残念ながら掲載許可が出なかった場合には、 ここで諦めてはいけません。

次ページからお伝えするような方法をとっていきましょう。

※他のアフィリエイターも厳しい状況で戦っていますから、 それだけライバルが少なく、稼ぎやすいということです。 こういったときでも前向きに捉えた方がご自身のためになりますよ。

### <span id="page-13-0"></span>●案件の順序を入れ替える

このマニュアルの冒頭でお伝えしたことを 覚えていらっしゃいますでしょうか。

サイトには3つの案件を載せているはずですが、 ここで許可をいただくのは一番上(案件1)の広告主のみだという点です。

#### 例えば、こちらのサイトをご覧ください。

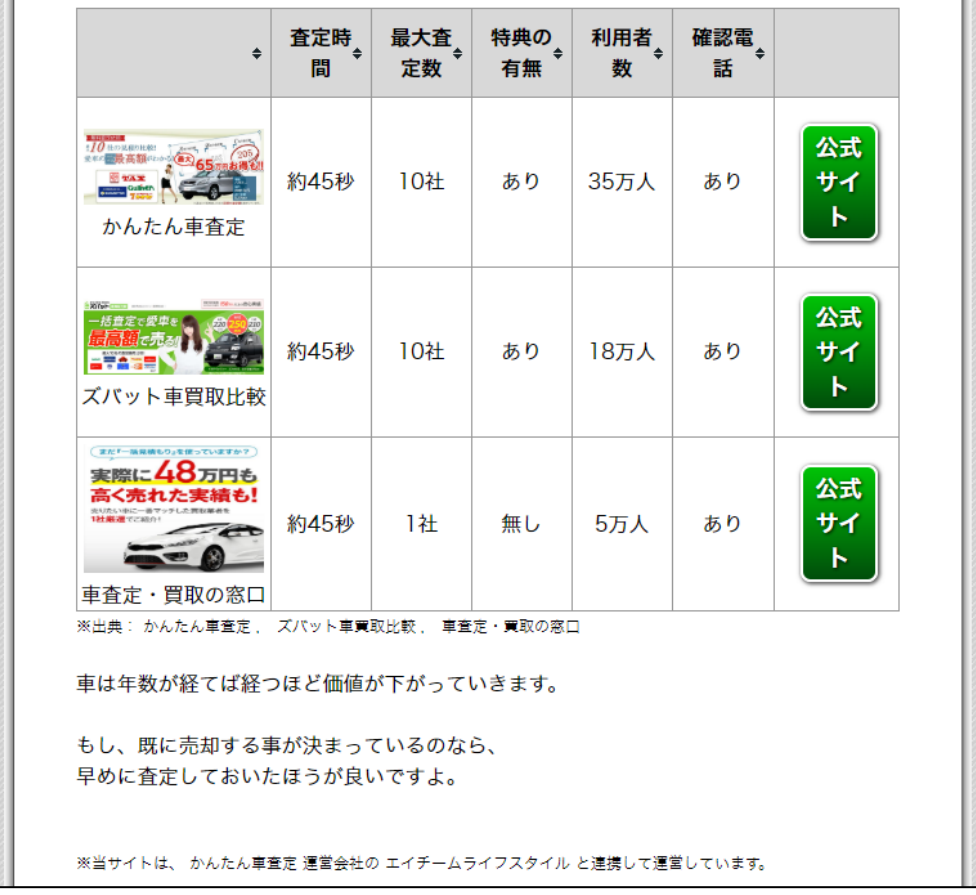

今回は「かんたん車査定」が一番上(案件1)ですから、 その運営外車である「株式会社エイチームライフスタイル」さんへ 掲載許可を求めることになりました。

しかし、それで掲載 NG が出てしまった場合には、 案件2(ズバット車買取比較)と順序を入れ替えて、 その運営会社さんに対して掲載許可を求めれば良いのです。

それでもダメだった場合は、 案件3(車査定・買取の窓口)と入れ替えれば大丈夫。

サイトには3案件掲載しているわけですから、 このように、1つずつ入れ替えて許可を求めていけば良いのです。

尚、このマニュアルでもお伝えしたように、 Link-A さん経由で許可を求める場合には チャットで個別に対応していただくことになっています。

そのため、仮に案件1の掲載許可が得られなかった場合には、 「2つめの案件●●の場合は、許可が出そうですか?」などと 意見を求めることも可能です。

とても親切に対応してくださいますので、 ぜひ、遠慮なく聞いてみてくださいね。

#### <span id="page-14-0"></span>●全く別の案件に入れ替える

案件1,2,3全て入れ替えてもダメだった場合には、 全く別の案件に差し替えてしまうという方法もあります。

例えば、前項目で出したサイトは「車査定」関連の案件ですが、 他にも同じような案件は沢山存在しています。

ぜひ、ここで諦めずに他のものにもどんどんチャレンジしてくださいね。

### <span id="page-15-0"></span>●出稿を一旦保留にして次へどんどん進んでいく

それでもダメだったという場合には、 一旦保留にして、次のサイト作成へ進んでいきましょう。

そのサイトは、現時点では出稿できませんが、 そのまま永遠と無駄になるわけではありません。

いずれ許可が得られるときがくるかもしれませんし、 サイト内の文章表現などを、他のサイトに役立てられるかもしれません。

また、何度も掲載許可を求めていくうちに、

「自分の場合、このような広告主と相性が良いみたいだな!」だったり、 その逆で「相性が悪いな」などといった感覚が必然的に身に付いていきます。

## <span id="page-16-0"></span>■案件の入れ替え & 差し替え方法

このマニュアルを読んで、案件1 と 案件2を入れ替えたり、 全く別の案件に差し替えたりすることがあるかもしれません。

その際の手順については、以下の通りとなります。

【1】サイト自体の修正

【2】アップロード(上書き)

とてもシンプルなように見えますが、 HTMLファイルを直接修正する必要があるため、 関係ない部分を変えてしまうことのないよう気をつけたいところです。

ただし、アフィリエイト Lab へ参加される方は、 「雛形サイト作成ツール」というものを提供しますから、 ブログ感覚で修正も簡単に出来るようになります。

そちらを思いっきり活用してくださいね。